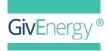

# Setting up WiFi September | 2023

USB dongles come in 2 varieties: WiFi and 4G.

**Please note:** You only require a WiFi dongle with our AC coupled inverters and GEN 1 hybrid inverters.

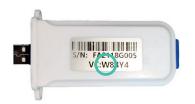

WiFi dongle serial numbers start with WF, WO, or WZ.

You can tell the difference by removing the blue rubber cap at the base of the device and taking a look inside.

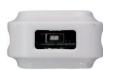

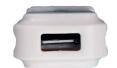

WiFi has a reset button\* 4G has a SIM card slot

\*Reset instructions are found on Page 9

Insert the dongle into the USB port on the underside of the GivEnergy hybrid inverter. (See right.)

#### **IMPORTANT**:

Please ensure the dongle is screwed into the bottom of the inverter on both sides.

The WiFi dongle can be powered up on the USB port on the underside of the inverter, or another USB supply if the inverter is not yet powered up.

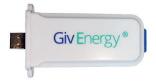

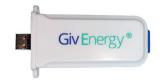

Flashing light - Connecting

Solid light - Connected\*

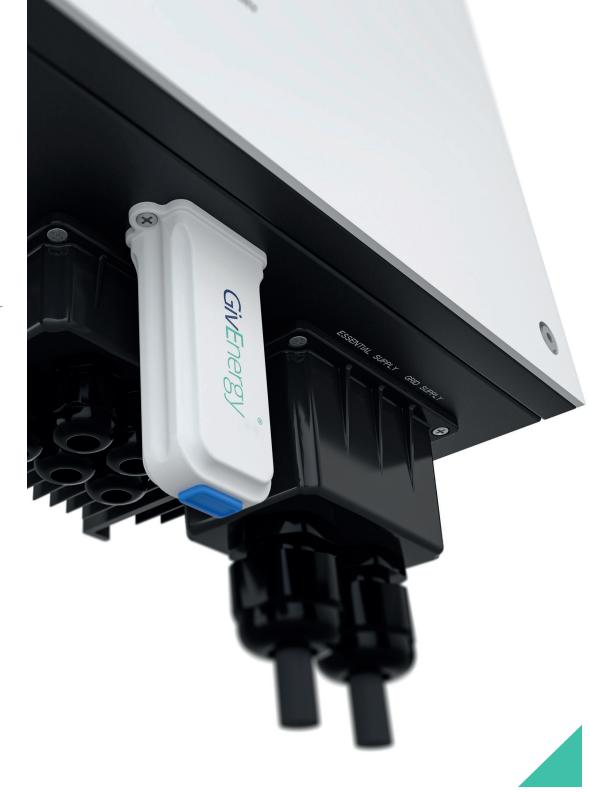

<sup>\*</sup>If dongle is solid but not connected, please refer to the troubleshooting steps on Page 9

#### INTERNAL WIFI

# Setting the inverter to WiFi

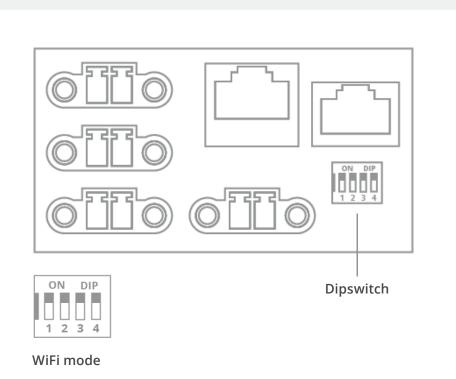

The built-in WiFi serial numbers all begin with either WH, WG, WJ, or WK. Remove the **bottom cover** of the inverter. Check the dipswitches (pictured) and configure them to WiFi mode.

**Please note:** Only the Gen 2 and Gen 3 hybrid inverter, the All in One and Giv-Gateway have built-in WiFi.

Gen 2: WG Gen 3: WH\* All in One: WJ Giv-Gateway: WK

\*If considering resetting the internal WiFi on a Gen 3 inverter please contact the support desk beforehand.

## WE / WF / WO / WG / WH / WJ / WK SERIAL NUMBER

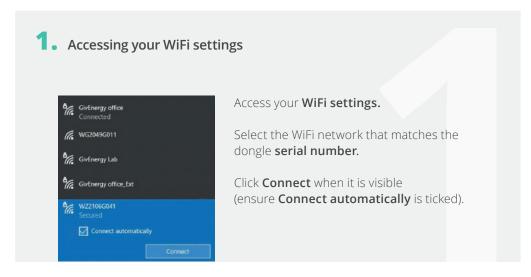

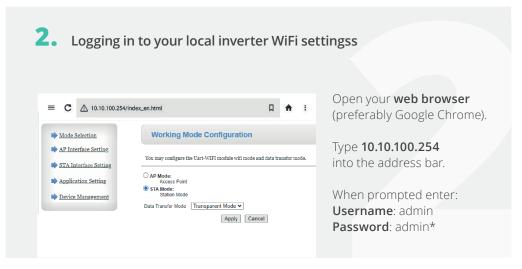

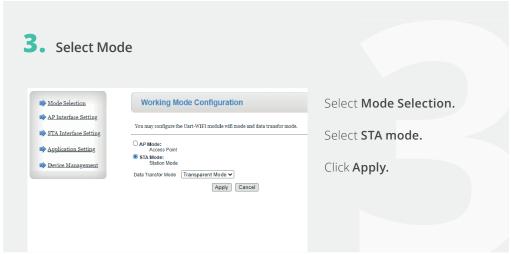

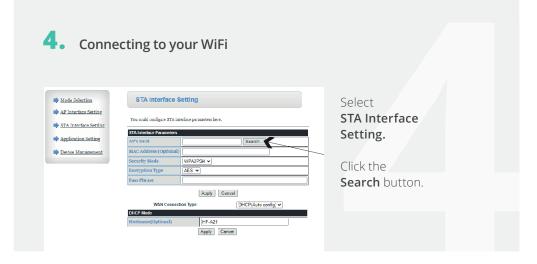

<sup>\*</sup>Username and password may have been changed by your installer, to reset you will need to reset your dongle/internal WiFi. Please see page 9 on how to reset.

### WE / WF / WO / WG / WH / WI / WK SERIAL NUMBER

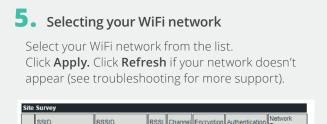

SSID BSSID RSSI Channel Encryption Authentication GivEnergy Lab 74:da:88:95:c7:de 37% 6 AES WPA2PSK DISPLAY TABLETS 06:ec:da:3b:77:5d 26% 6 AES WPA2PSK Infrastructure WF2125G793 34:ea:e7:7f:e6:5c 89% 11 NONE OPEN Infrastructure HideSSID 76:ac:b9:97:33:e6 83% 11 AES WPA2PSK Infrastructure WE1812G001 f0:fe:6b:73:4b:98 AES WPA2PSK Infrastructure WZ2108G038 98:d8:63:9b:29:b9 78% 11 NONE OPEN Infrastructure 98:d8:63:97:37:fc 100% 11 NONE WF2026G304 OPEN Infrastructure Apply Refresh

RSSI (signal strength) should be at least 60% for a reliable signal.

A WiFi booster/extender may be required if signal strength is <60% (see diagram).

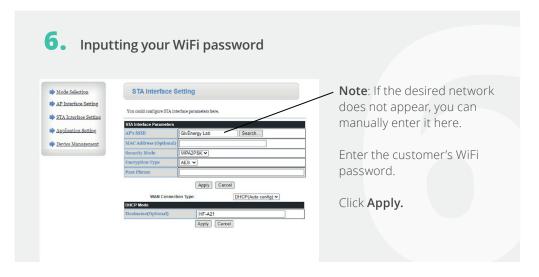

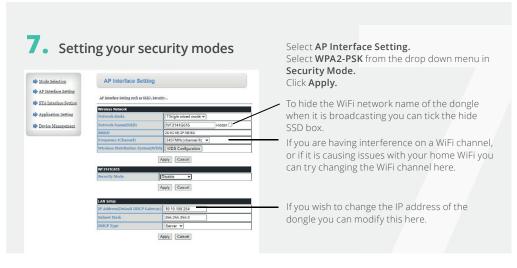

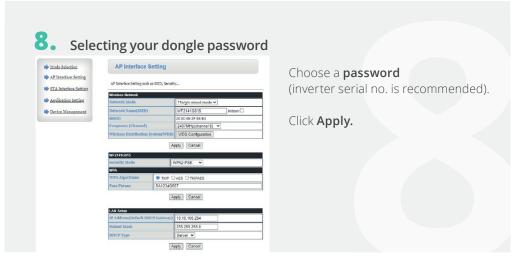

# WE / WF / WO / WG / WH / WJ / WK SERIAL NUMBER

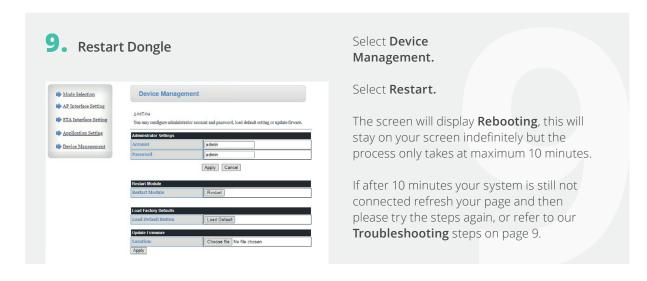

#### WZ SERIAL NUMBER DONGLES

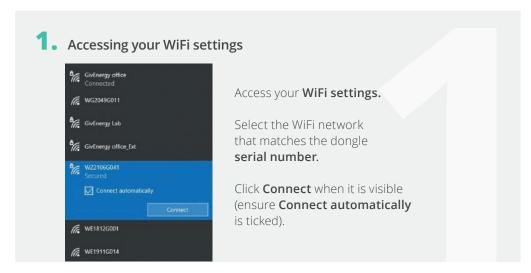

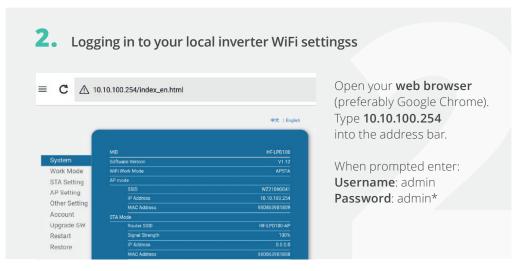

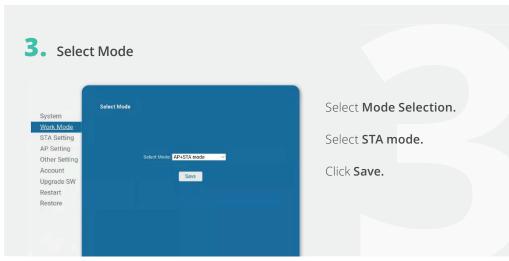

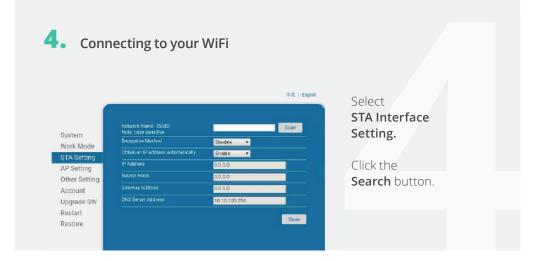

<sup>\*</sup>Username and password may have been changed by your installer, to reset you will need to reset your dongle/internal WiFi. Please see page 9 on how to reset.

#### WZ SERIAL NUMBER DONGLES

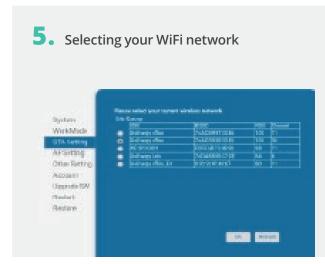

Select your WiFi network from the list.

Click **Apply.** Click **Refresh** if your network doesn't appear (see troubleshooting for more support).

RSSI (signal strength) should be at least 60% for a reliable signal. A WiFi booster/extender may be required if signal strength is <50%. (See diagram)

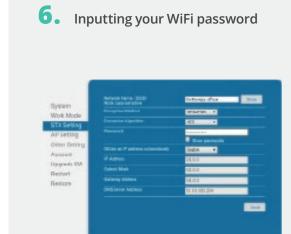

Note: If the desired network does not appear, you can manually enter it here. Enter the customer's WiFi password. Click Apply.

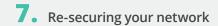

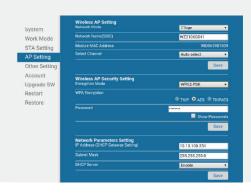

Select AP setting. Select WPA2-PSK from the drop down menu in Select Channel Choose a password (inverter serial no. is recommended). Click Save.

# 8. Restart dongle

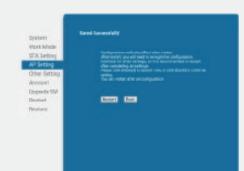

#### Select **Restart**.

The screen will display **Rebooting**, this will stay on your screen indefinitely but the process only takes at maximum 10 minutes.

If after 10 minutes your system is still not connected refresh your page and then please try the steps again, or refer to our Troubleshooting steps on page 9.

#### ADDING A WIFI EXTENDER

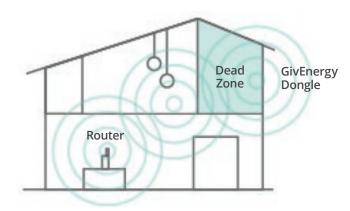

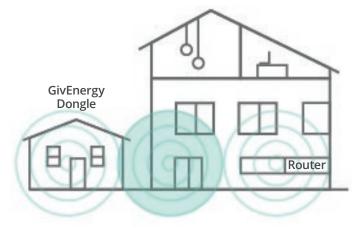

When installing the inverter and the router is situated on the other end of the building, a WiFi extender may be needed for a good connection between the GivEnergy Dongle and the Internet router.

When installing the inverter into an outbuilding, such as a garage, the signal may not be strong enough to reach the dongle.

Position the WiFi extender approximately midway between the router and the inverter.

The SSID of the WiFi extender should be a different name from the customer's main network (i.e. add \_EXT to the end).

The dongles only connect to a 2.4ghz frequency, if you have a dual band WiFi you will need to disable your 5ghz frequency.

#### TROUBLESHOOTING

- All of our WiFi only connects to 2.4 gHz (not dual band), you may need to activate 2.4 gHz frequency on your router. If you are unsure how to do that, please contact your internet provider.
- Our dongles channel to 7654 on the router. If there is a firewall in place, the dongle will not be able to connect. If you are unsure how to open available ports please contact your internet provider.
- If you cannot find the user's WiFi network, try restarting the user's internet router.
- Signal strength (RSSI) should be at least 60% for a reliable connection. A WiFi extender may be required if signal strength is lower than 60%.
- You can manually write in a network's SSID in the network name as well as your WiFi password and encryption if it does not show in the list of available WiFi networks.
- The USB plug on the dongles has 4 pins, the two outer pins are power and are longer, the two inner pins are data and are shorter make sure the dongle is screwed into the inverter.
- When entering a password, remember that passwords are case sensitive.
- Only one device can be connected to the dongle at any one time. If multiple devices are connected, it may disconnect you from the dongle.
- If you change your WiFi try renaming your router to your previous router name and setting the same password, this should allow the dongle to automatically reconnect.
- If you can't connect to the dongle/internal WiFi as the W##### network is password protected try your inverter serial number, if not reset the dongle/ internal WiFi. This can be done by pressing the small button under the cover on the bottom of the dongle and holding down for 15 seconds. Please wait 30 minutes to allow the dongle to fully reset. Should the dongle not reset, repeat the process.
- If your device is disconnecting from the dongle forget all networks and turn data off on your device
- Ensure you're close to the inverter when configuring
- If you are an installer, ensure dongle is on the portal